## **Validate Student Information**

1. Click the **Student Center** button.

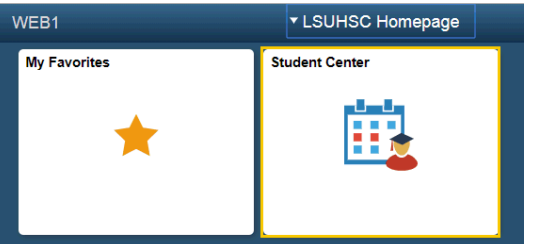

2. *NOTE: Student Data Validation has been designated as a Service Indicator Hold. A student will be unable to register for classes as long as a Service Indicator Hold is active on his/her account. The Hold will remain in place until the Student Data Validation process has been completed.*

Click the **Details** link. Click the **Student Data Validation** link. Click the **Return** button.

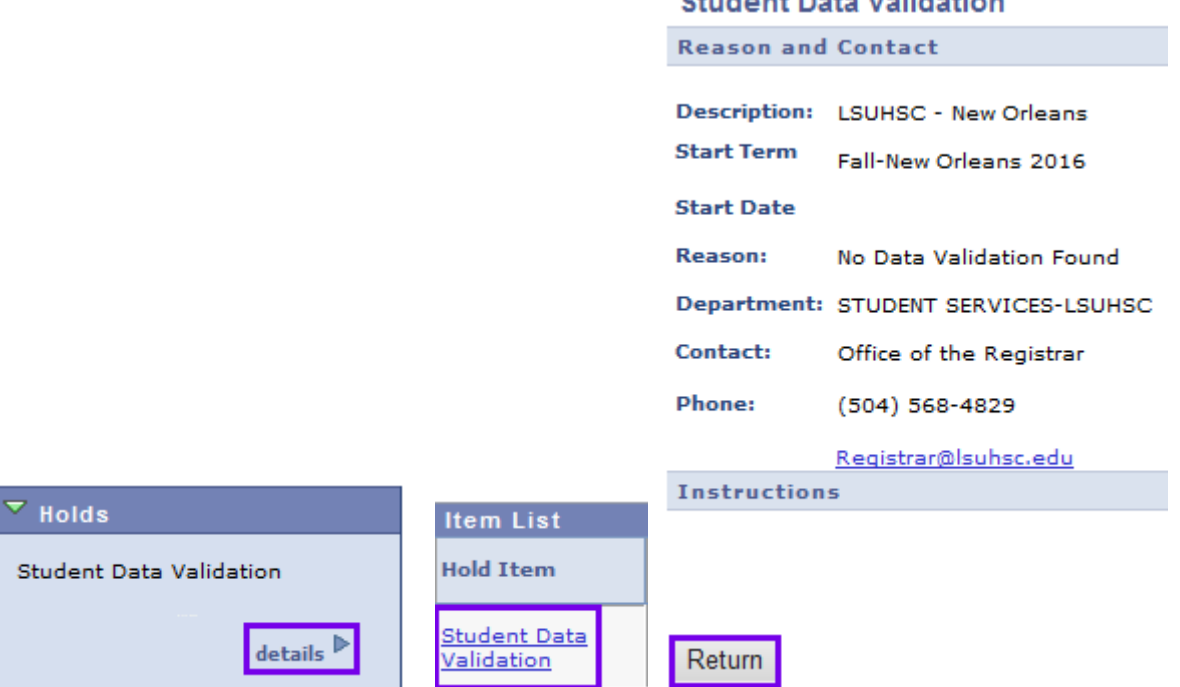

**CALLAGE CHAR MATERIAL** 

3. To return to the Student Center, click the button to the right of the **go to...** field. Click the **Student Center** list item.

Click the **GO!** button.

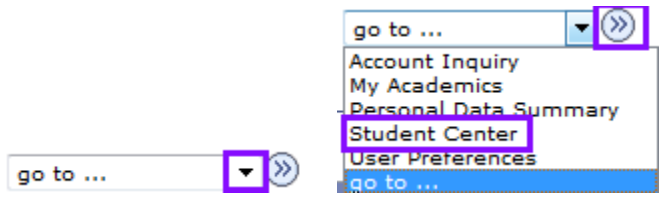

4. A link is provided in the To Do List to access the Student Data Validation information. *For demonstration purposes only, the link indicates validation for FALL semester.* The link name may vary slightly from one semester to another, depending on whether LSUHSC or the season is used for designation purposes. Click the **FALL - New Orleans Student Data Validation** link.

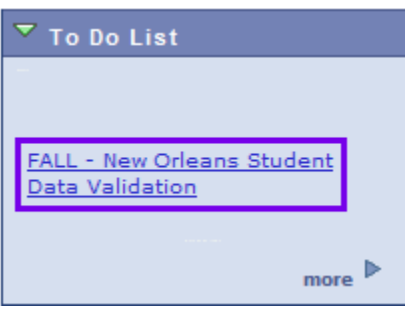

5. There will be information and/or instructions for each task. Please make sure to read everything carefully. You will verify you have read the information by clicking the Mark as Read button in the upper right-hand corner.

## *NOTE: Once you have clicked the Mark As Read button, you will not be able to make changes to the page.*

6. After reading the information, click the **Mark As Read** button to show that the topic has been verified.

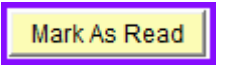

7. A check will appear in front of each topic Task when completed. Click the **Next** button.

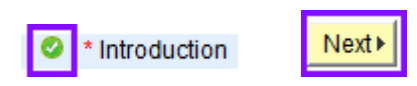

8. Repeat steps 6 and 7 for each Task.

9. *For demonstrational purposes only*, click the **Exit** button.

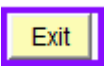

10. *NOTE: If you do not click the Mark As Read button, a warning message displays stating the information will not be saved and you will have to redo the section when you next begin.*

Click the **OK** button.

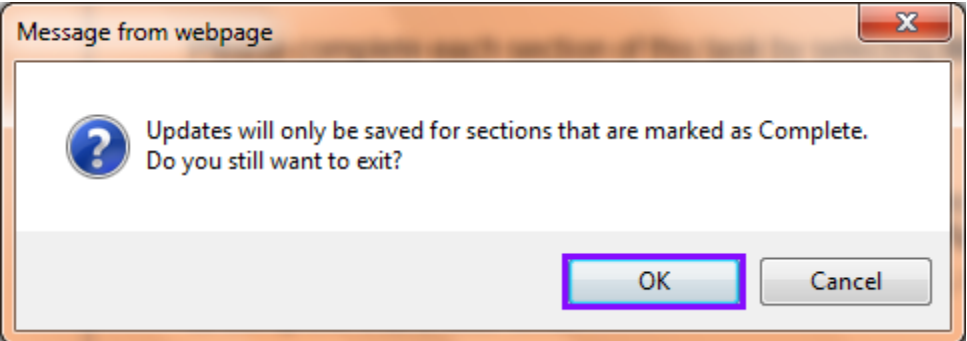

11. To return to Task Validation, click the **FALL - New Orleans Student Data Validation** link.

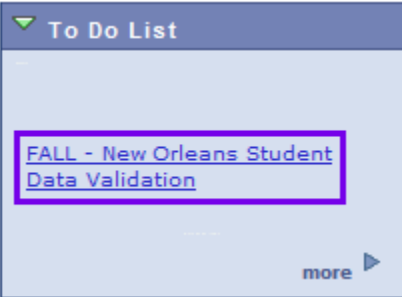

- 12. Repeat steps 6 and 7 for each Task.
- 13. *For demonstrational purposes only*, change your mailing address by clicking the **Edit** button.

*NOTE: You will not be able to change other listed addresses. Contact the Office of the Registrar to make changes to other addresses.*

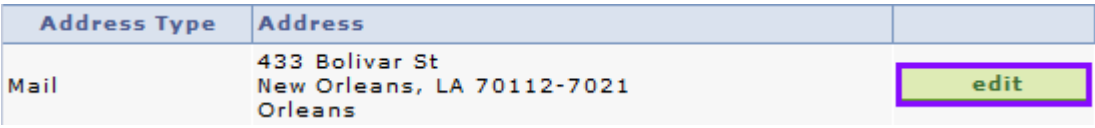

14. Enter the desired information into provided fields. Click the **OK** button.

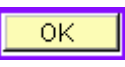

15. A message will display. Click the **OK** button.

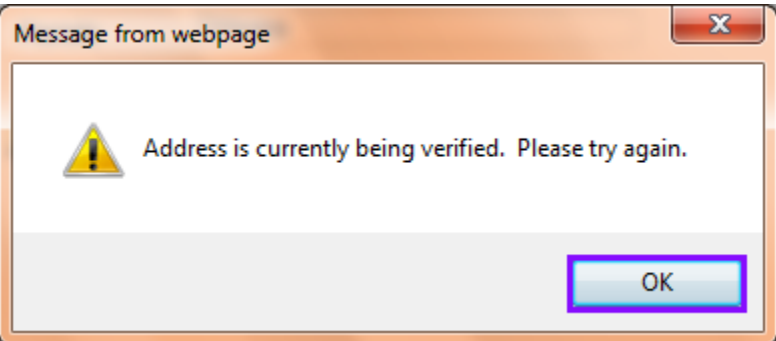

16. Click the **OK** button.

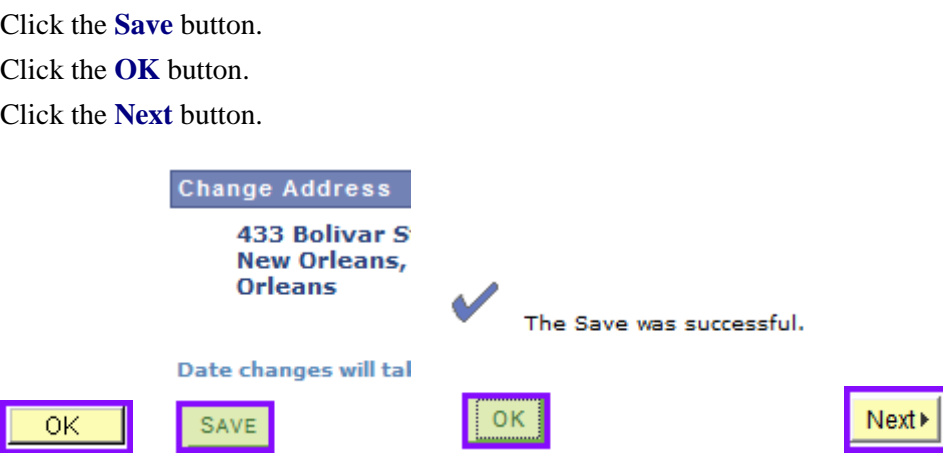

17. Click the **Preferred** option for your preferred phone number.

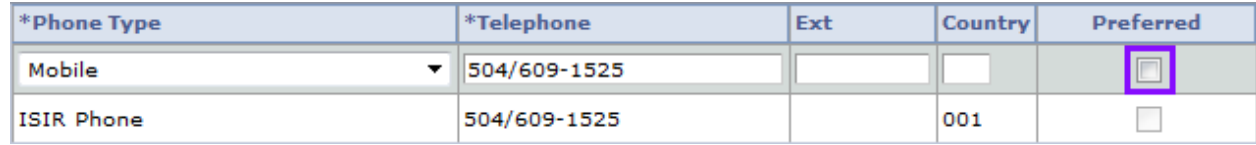

18. Click the **Save** button.

Click the **OK** button.

Click the **Next** button.

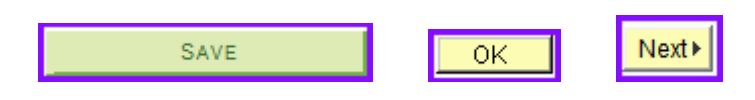

- 19. Repeat steps 6 and 7 for each Task.
- 20. You must have an Emergency Contact listed. If none is listed, please add contact information.

Click the **Add an Emergency Contact** button.

ADD AN EMERGENCY CONTACT

21. Enter the desired information into provided fields.

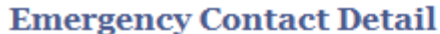

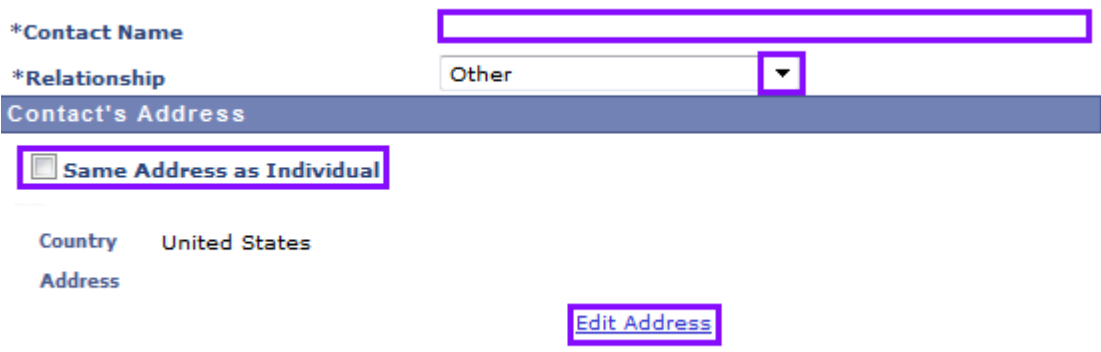

22. Click the **Add a Phone Number** button.

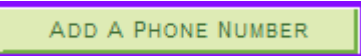

23. Click the button to the right of the **Phone Type** field. Click the **Work** list item.

Enter the desired information into the **Phone Number** field.

Click the **Save** button.

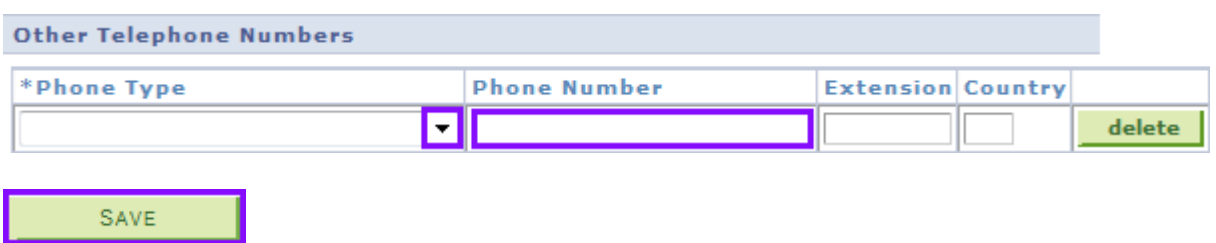

24. Click the **OK** button. Click the **Next** button.

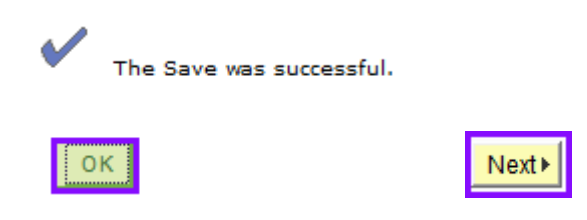

25. Click the **I Agree** option.

Click the **Save** button.

After saving your acknowledgement, click the **Next** button.

 $\Box$ I Agree Save Next<sup>></sup>

26. Click the **Finish** button.

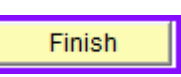

27. Once you have completed the validation process, the system will remove the Service Indicator Hold from the Holds section and the link from the To Do List.

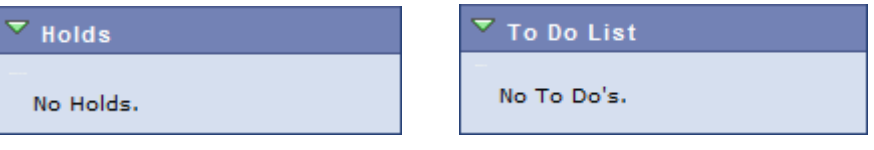